- 1. Uchádzač získava prístupové meno a heslo mailom po zaslaní prihlášky v stanovenom termíne.
- 2. Na stránke AVFX (www.avfx.sk) dole sa prihlási ako interný užívateľ stránky.
- Meno prihlásenia má tvar **Priezvisko Meno**

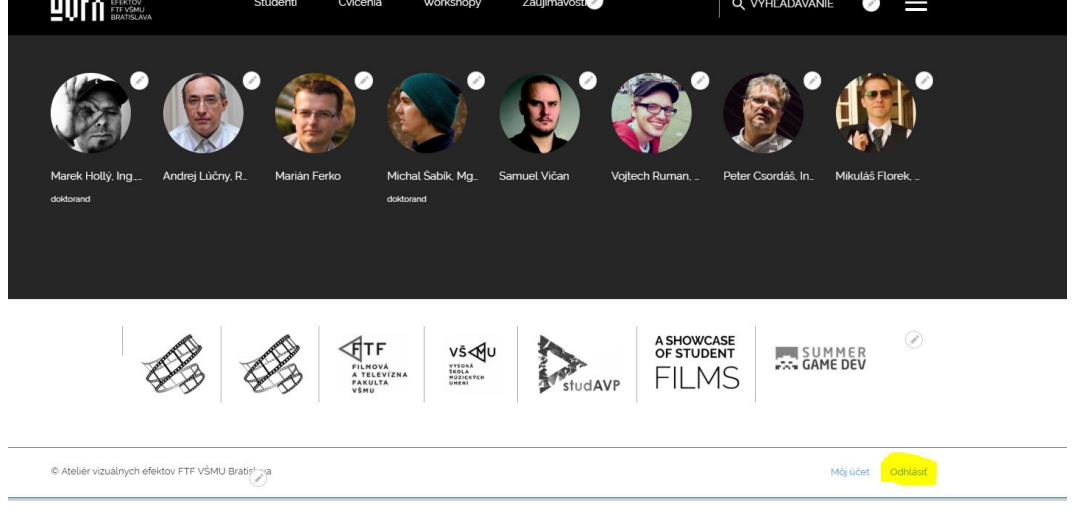

3. Po prihlásení kliknúť na PS domáce práce.

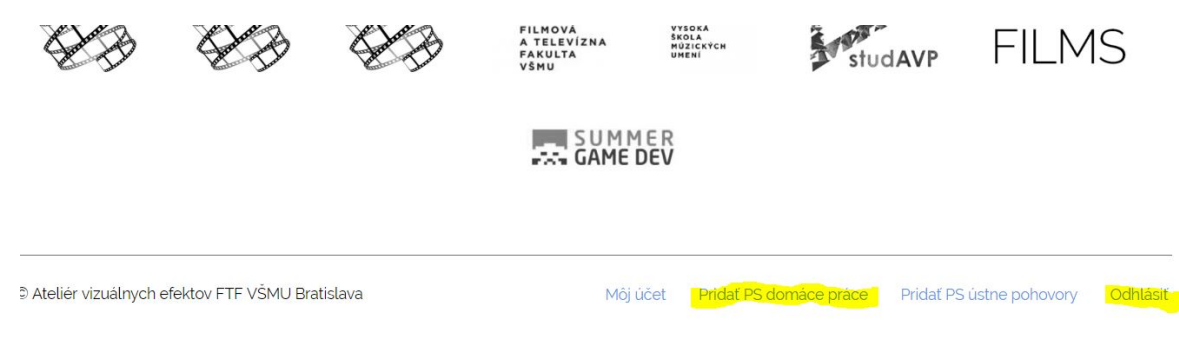

4. Pod titul súboru **Názov** vložíme napr.: PS 2019 Ďuríček

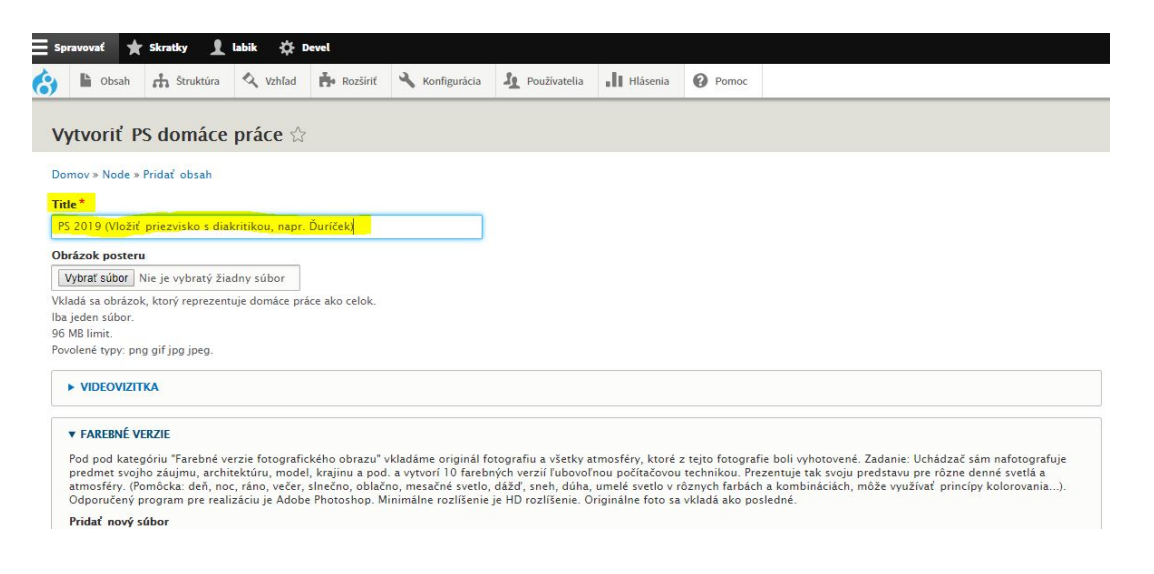

- 5. Z celého svojho portfólia sa vyberie najreprezentančnejší obrázok, ktorý sa vloží pod termín **Obrázok posteru** Pod **Obrázok posteru** klikneme na **Vybrať súbor** a následne vyberieme súbor v jpg formáte, ktorý by nemal byť príliš veľký. Napr. 100-300 KB.
- 6. Kolónka Videovizitka **Pridať video.** Pod **Name** napíšeme: Videovizitka. 1-2 minútová videovizitka by nemala mať viac ako 20-150 MB a odporúčaným formátom je mp4. V okne sa zobrazujú uploadované percentá. Názov Náhľad si nevšímame. Dole potvrdíme vloženie potvrdením **Odoslať.**

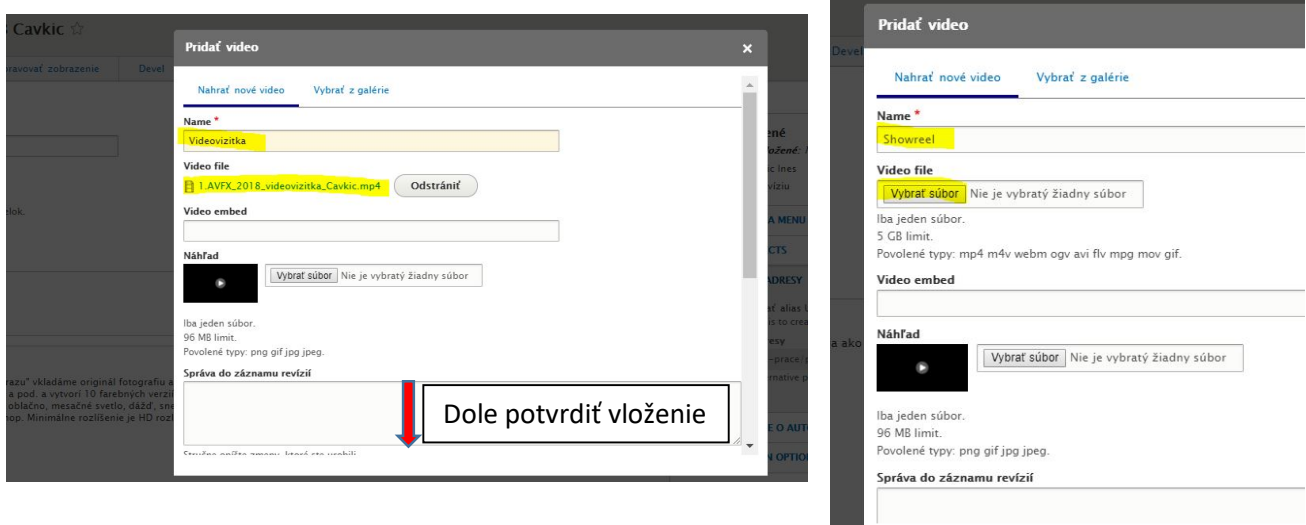

Ak máme aj showreel, proces zopakujeme opätovným vložením a odoslaním. Showreel nie je povinný.

7. V kolónke Farebné verzie klikneme na **Vybrať súbory.**

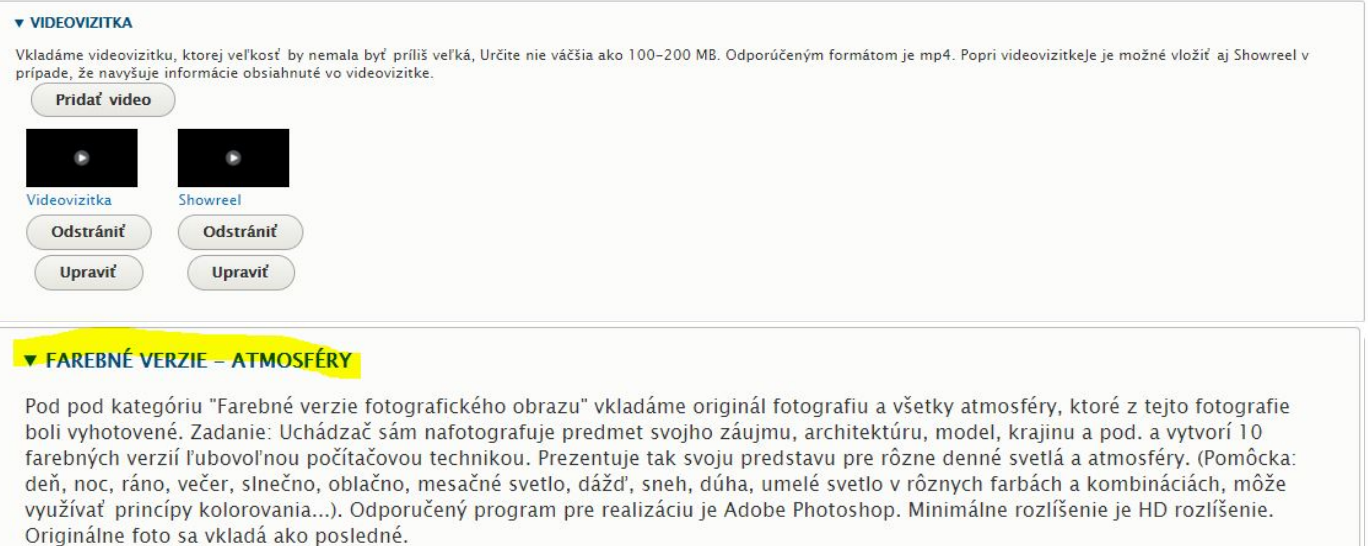

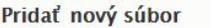

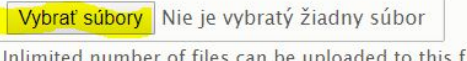

be uploaded to this field. 96 MB limit. Povolené typy: png gif jpg jpeg.

Označíme vo svojom adresári 11 súborov najlepšie vo formáte jpg a potvrdíme ich vloženie. Jeden súbor by nemal mať ideálne viac ako 1,5 MB.

V prípade, že nevkladáte všetky súbory naraz, nezabudnite po prerušení uložiť vkladanie na spodku stránky. Okrem toho je vždy dobré priebežne ukladať dokument po vložení každej z kategórií.

8. Do priečinku PRACOVNÉ SÚBORY – FARBA vkladáme pracovné priečinky zbalené do formátu rar alebo zip, ktoré dokumentujú prácu so zdrojovými súbormi a vrstvami. Zbalené a zozipované súbory je odporúčené, aby sa vkladali samostatne, pretože pri vkladaní príliš veľkých súborov môže dôjsť ku kolapsu internetového spojenia.

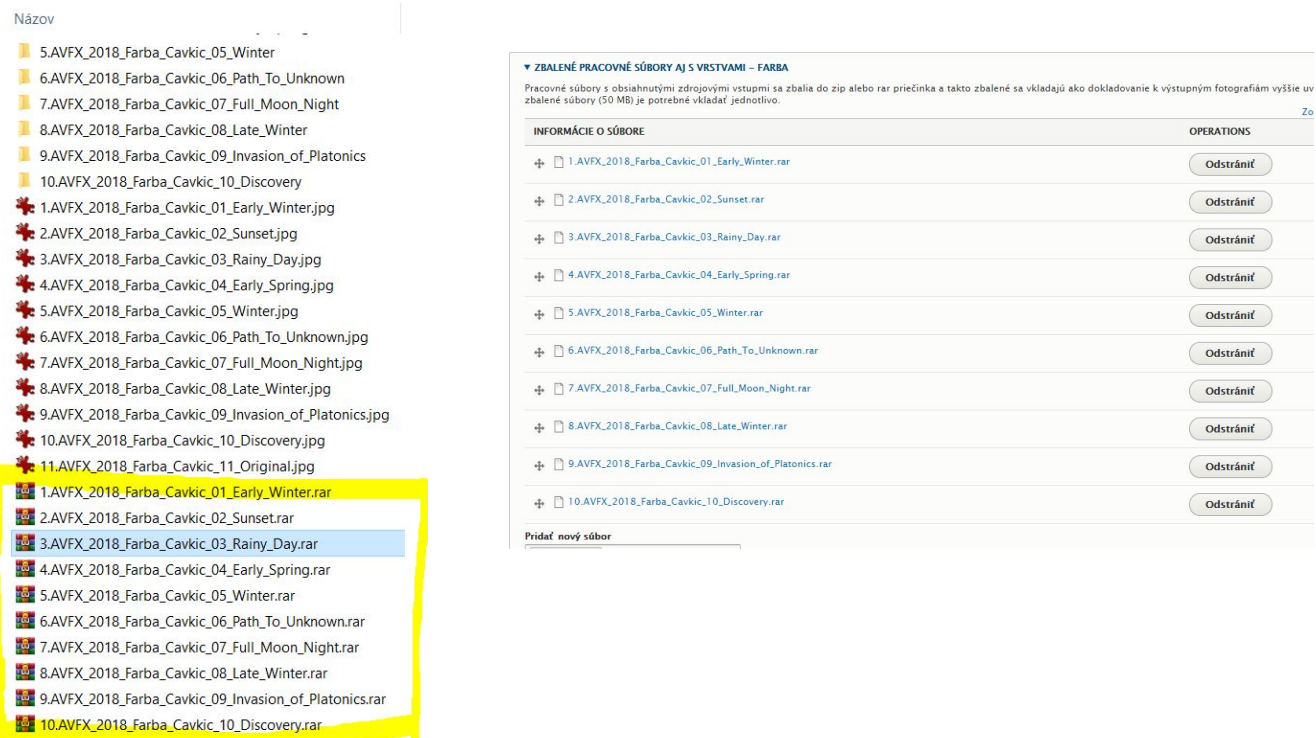

Po vložení zbalených súborov je odporúčenie uložiť celú stránku.

9. V priečinku **Maskovanie** klikneme na Vybrať súbory. Vložime súbory (3 alebo viac), ktoré boli východiskom pre realizáciu cvičenia. Odporúčaným formátom súborov je jpg.

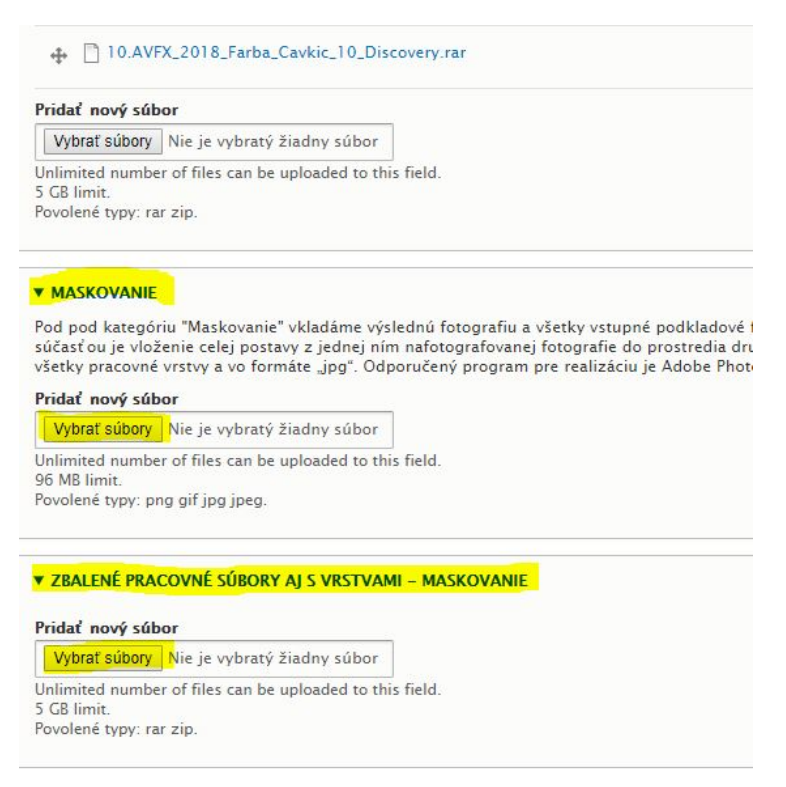

- 10. Pri vkladaní rar alebo zip súborov do priečinku PRACOVNÉ MASKOVANIE postupujeme rovnako ako pri Farebných verziách.
- 11. Pri vkladaní **Vektorizácie** (2 fotografie) postupujeme porovnateľne ako pri vkladaní Maskovania.

12. Pri vkladaní rar alebo zip súborov do priečinku PRACOVNÉ SÚBORY – VEKTORIZÁCIA postupujeme ako v predchádzajúcom prípade.

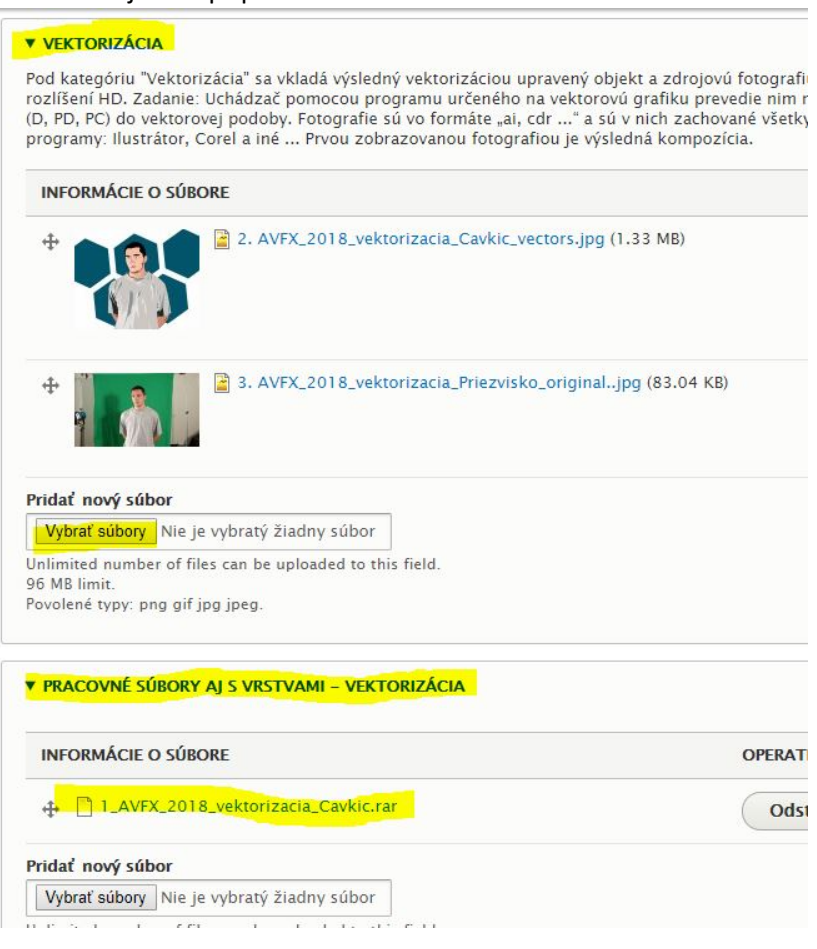

- 13. **3D cvičenie** vkladaná trojitým spôsobom. Najprv sa vloží vyrendrovaný obrázok vo formáte jpg. Následne je vkladaný zbalený súbor rar, zip s priečinkom obsahujúcim všetky dôležité 3D súbory. Nakoniec sa vkladá samotný 3D formát napr.: obj. V budúcnosti tento formát bude zobrazovaný v 3D zobrazení.
- 14. **Portfólio** je vkladané v 8-ich samostatných kategóriách, zvlášť foto súbory a zvlášť videosúbory.
- 15. **2D portrét** je civilnou fotografiou, ktorá sa bude zobrazovať pri Vašich prácach v prípade, že budete úspešní v prijímacom konaní. Pomer strán portrétu je 1:1.

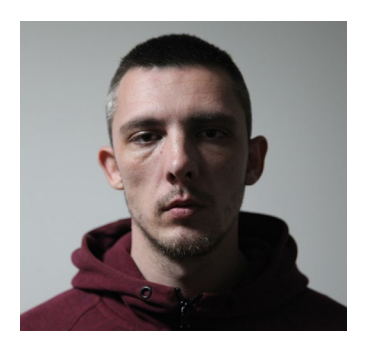

- 16. Vkladaná explikácia by mala byť v pdf formáte a nemala by obsahovať citlivé osobné údaje. Bydlisko, dátum narodenia ani čísla preukazov.
- 17. Po vložení údajov na stránku avfx.sk je potrebné poslať krátku správu o vložení na adresu vizualneefekty@gmail.com.